### **Resetting your Password using Outlook Web Access**

#### **Logging in:**

To access Outlook Web Access (OWA) Open a web browser and type in the address below:

[https://OWA.statenetmail.sa.gov.au/owa](https://owa.statenetmail.sa.gov.au/owa)

The below window will then be displayed

Enter details below into the Domain and Password fields:

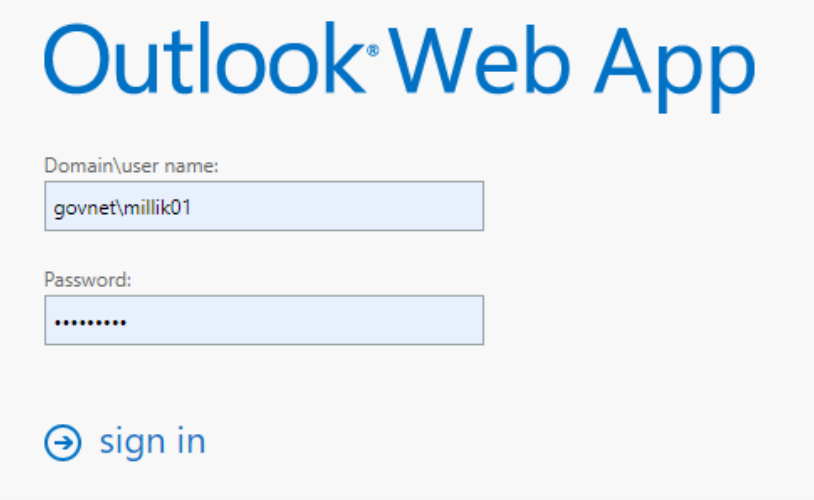

#### **Govnet\Network user name e.g. millik01 Password =** *current network password*

Then select 'Sign in'.

First time access will be prompted to select a time zone - select "Adelaide" for the time zone This will then open up to show your mailbox.

#### **Resetting your Password:**

In the top right hand corner of the screen please select the settings icon highlighted below:

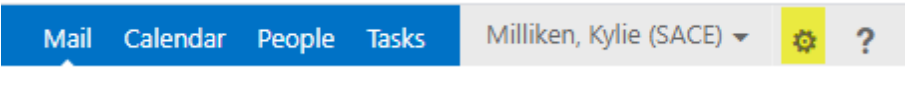

Next select 'Options' from the drop down

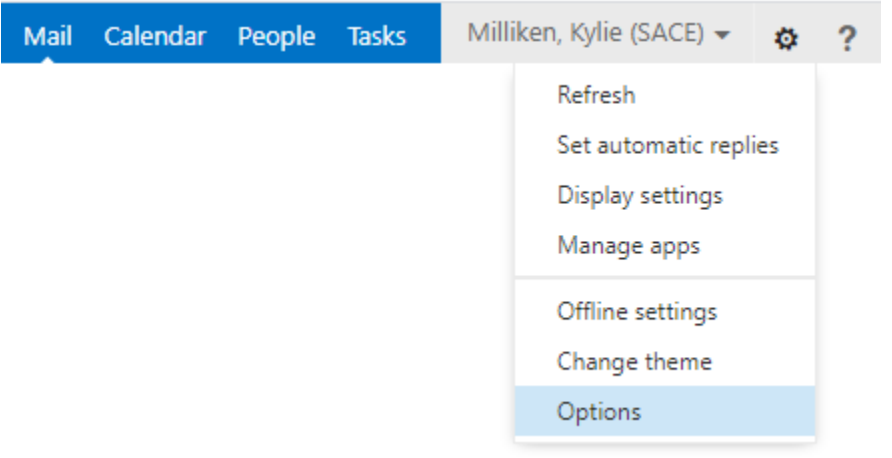

Then click on the 'Change your password' shortcut highlighted below

# shortcuts to other things you can do

Set up an automatic reply message Connect your mobile phone or device to your account Connect Outlook to this account Change your password

The following screen will then appear prompting you to enter your current password and then your new password and to confirm it again.

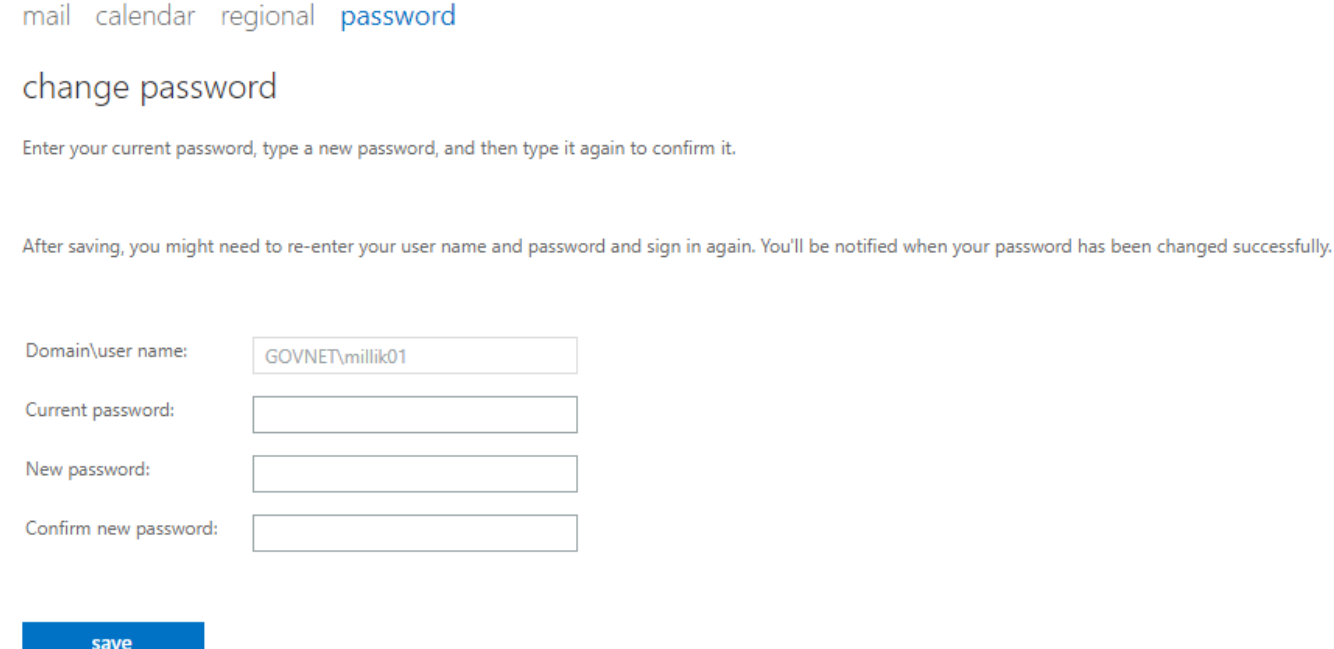

Select 'Save' and your password is now updated

## **Any issues please call the Service Desk on (08)81154777 or email at SACE.ServiceDesk@sa.gov.au**